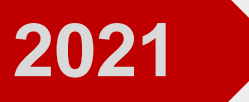

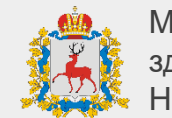

# ИНСТРУКЦИЯ протезирование

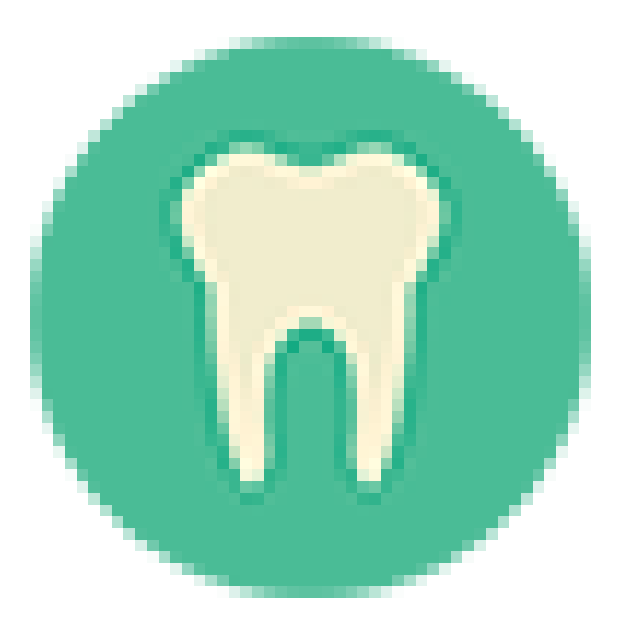

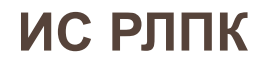

## **Инструкция протезирование Вход в систему**

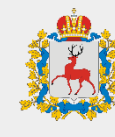

- 1. Откройте браузер, в котором вы привыкли работать
- 2. Зайдите на сайт **<http://v-ccprs-2.mznn.ru/1cbase/>**
- 3. Откроется диалоговое окно с возможностью выбрать пользователя
- 4. Выберите пользователя **ВАЖНО:** При первом входе система потребует установить персональный пароль для доступа

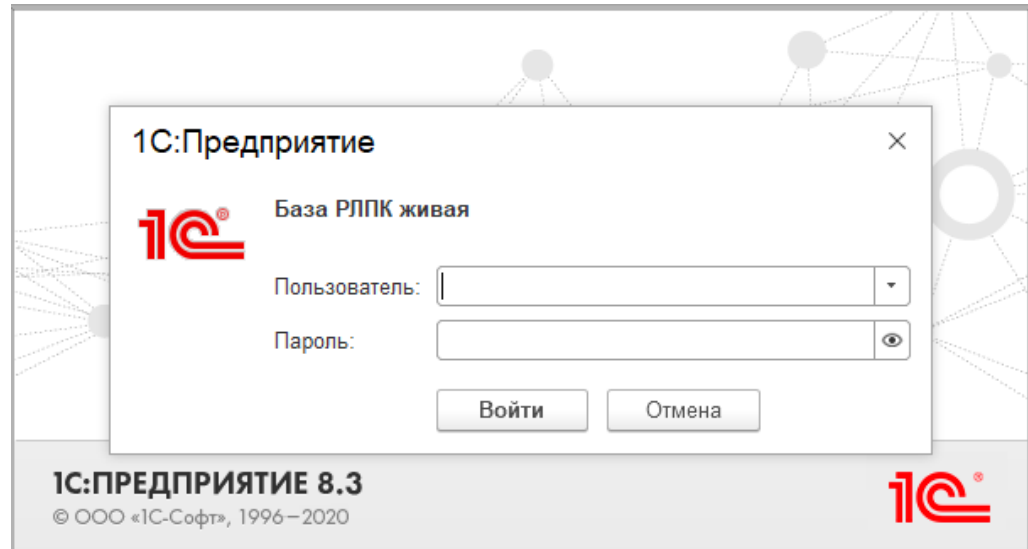

## **Инструкция протезирование Создание нового документа**

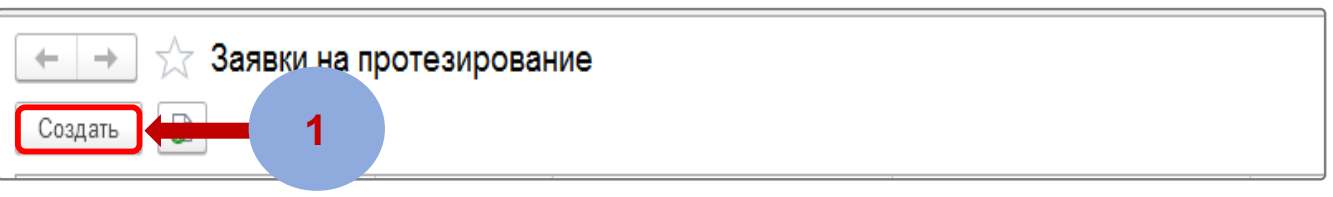

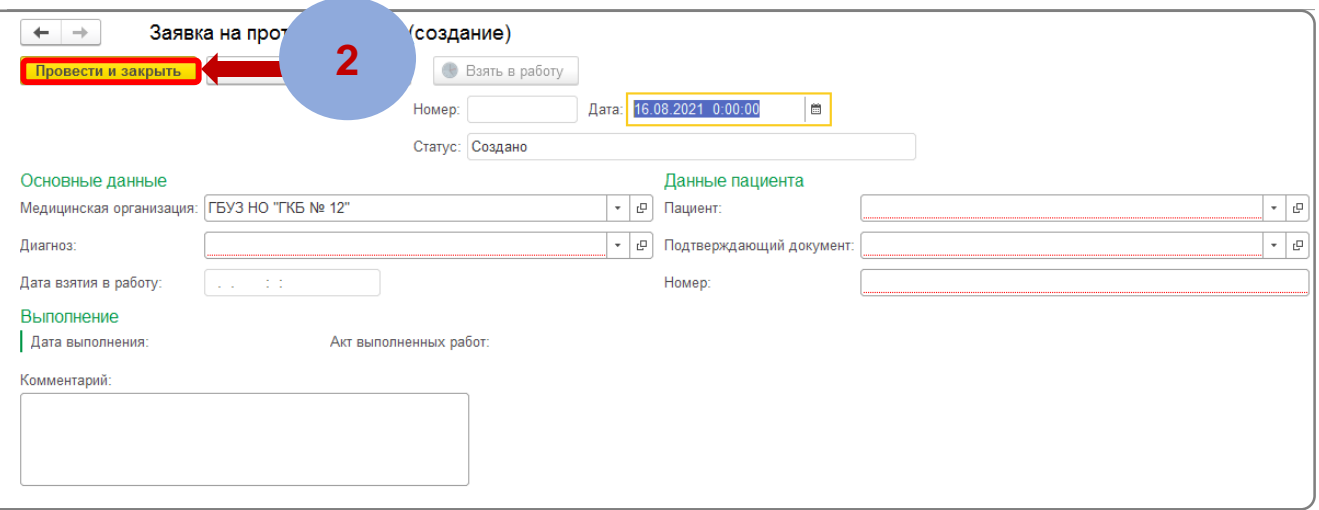

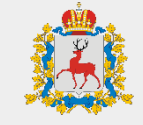

#### **ШАГ 1**

Для создания нового документа нажмите на кнопку **«Создать»**

### **ШАГ 2**

В документе заполните все поля и нажмите на кнопку **«Провести и закрыть»**

# **Инструкция протезирование Отметка о взятии в работу**

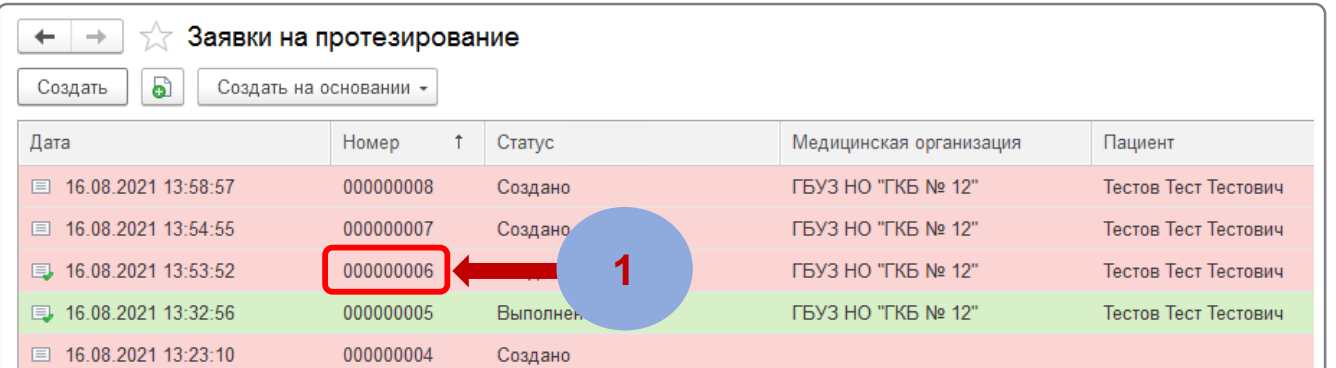

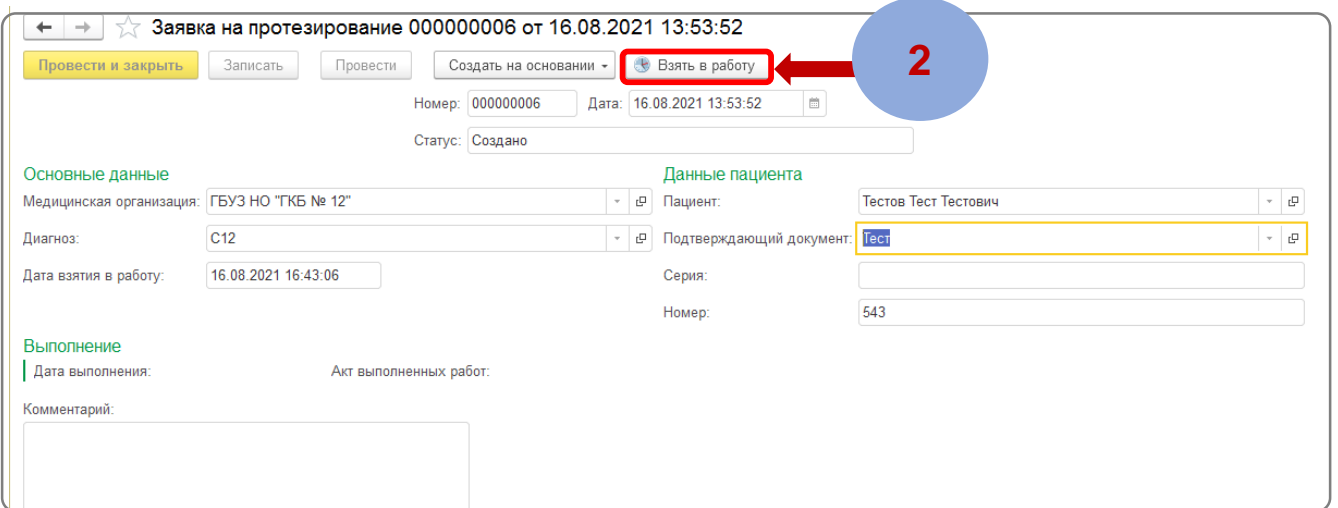

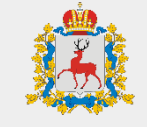

#### **ШАГ 1**

Откройте созданную заявку, в которой требуется проставить отметку о взятии в работу.

## **ШАГ 2**

В документе нажмите на кнопку **«Взять в работу»**. После нажатия автоматически заполнится дата взятия в работу.

## **Инструкция протезирование Создание акта выполненных работ**

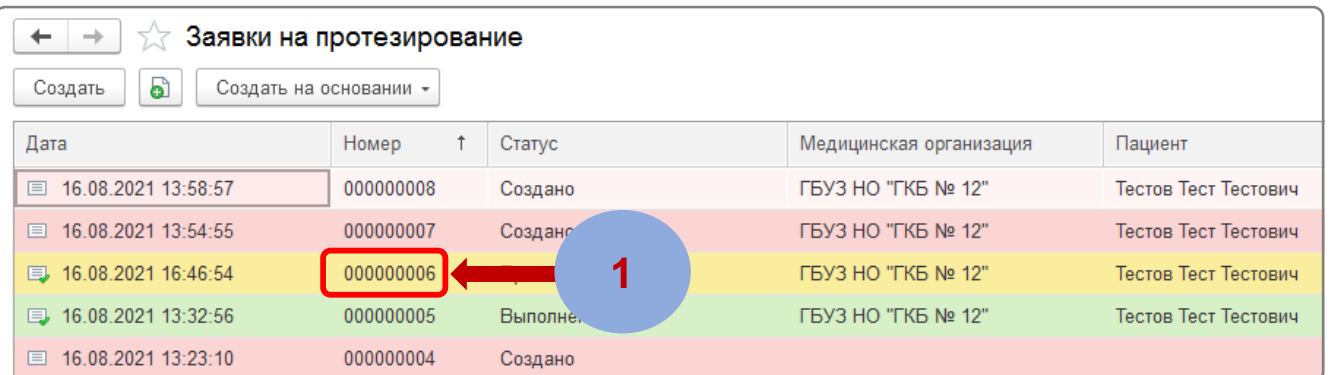

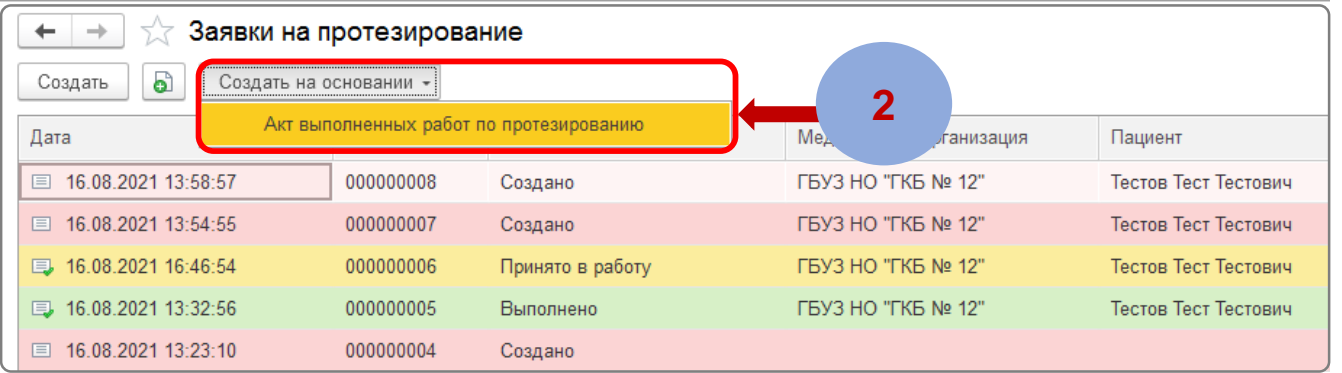

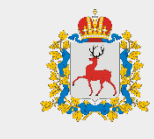

#### **ШАГ 1**

Выберите в списке заявку, на основании которой требуется создать акт выполненных работ.

#### **ШАГ 2**

Нажмите на кнопки **«Создать на основании» - «Акт выполненных работ по пртезированию»**.

## **Инструкция протезирование Создание акта выполненных работ**

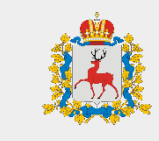

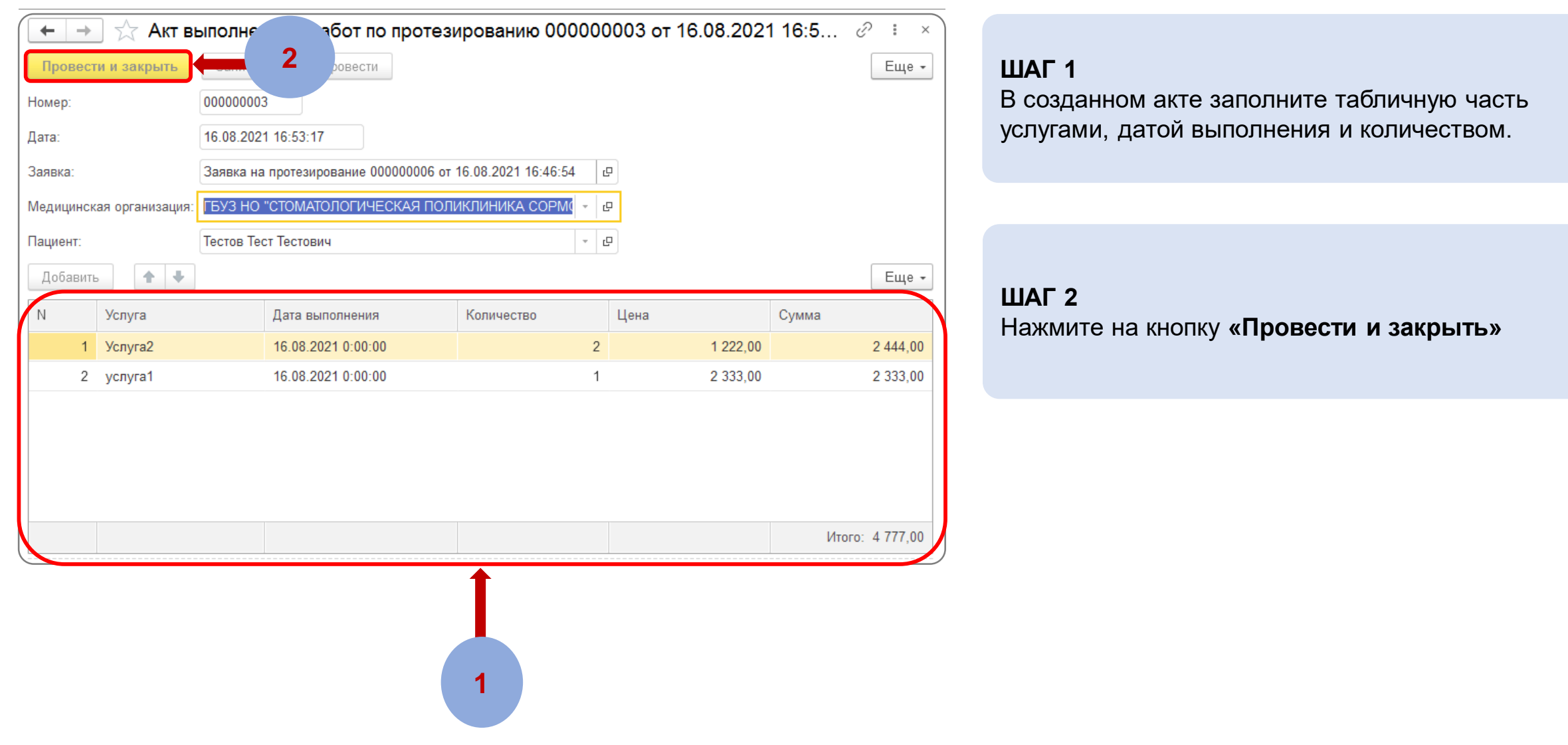